Gerar arquivo SPED FISCAL

Geral > Empresa > Empresa/estabelecimento > Altera Empresa

Enquadramento Federal >Código Perfil SPED > Selecionar Perfil "B"

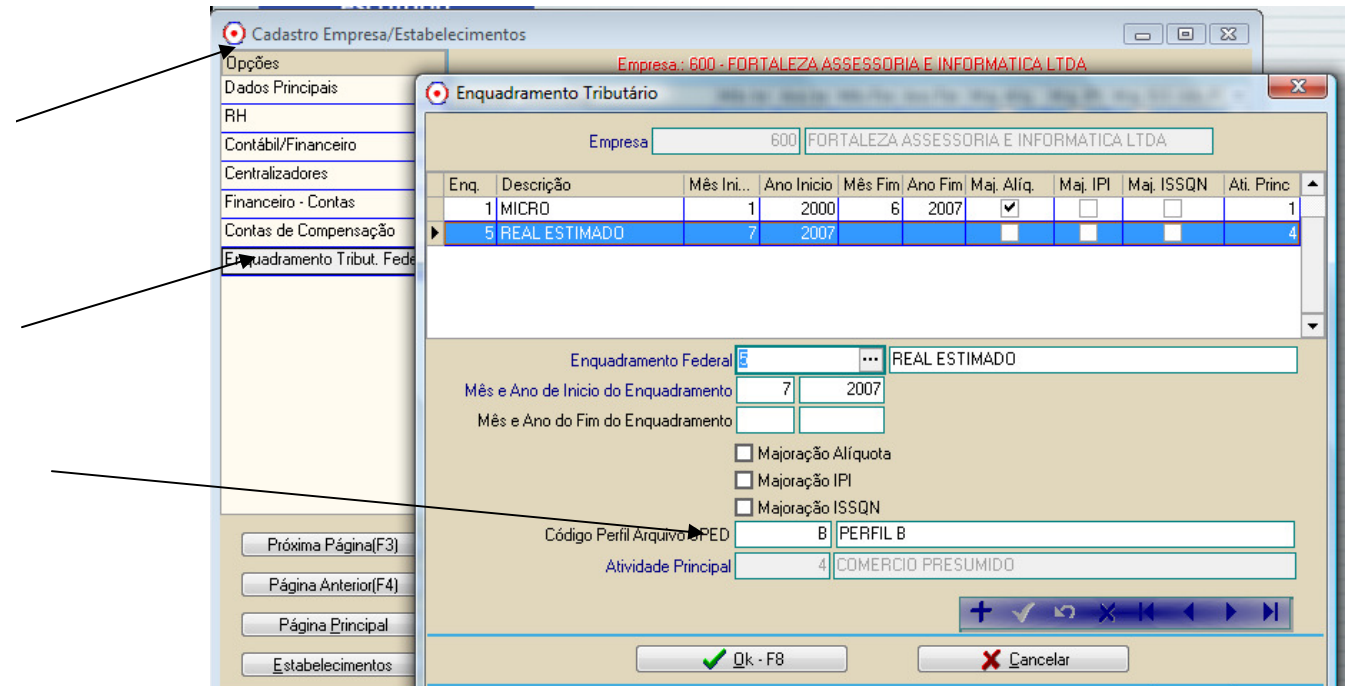

Ajustar cadastro administrador e contador que assinam (mínimo 1 administrador , 1 contador)

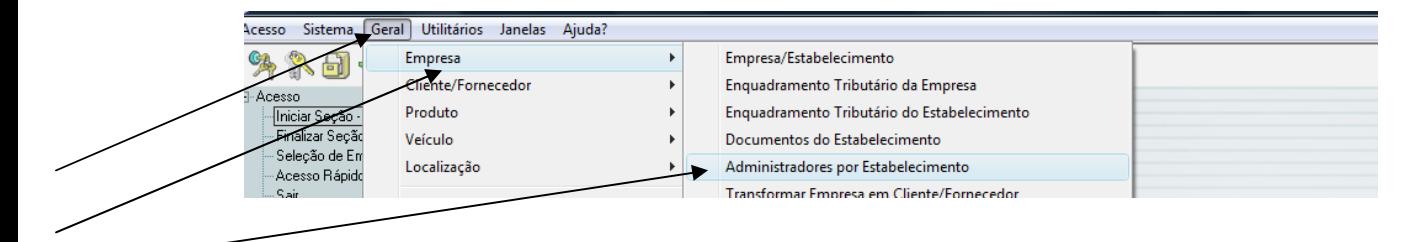

## Marcar que ambos ASSINAN FISCAL

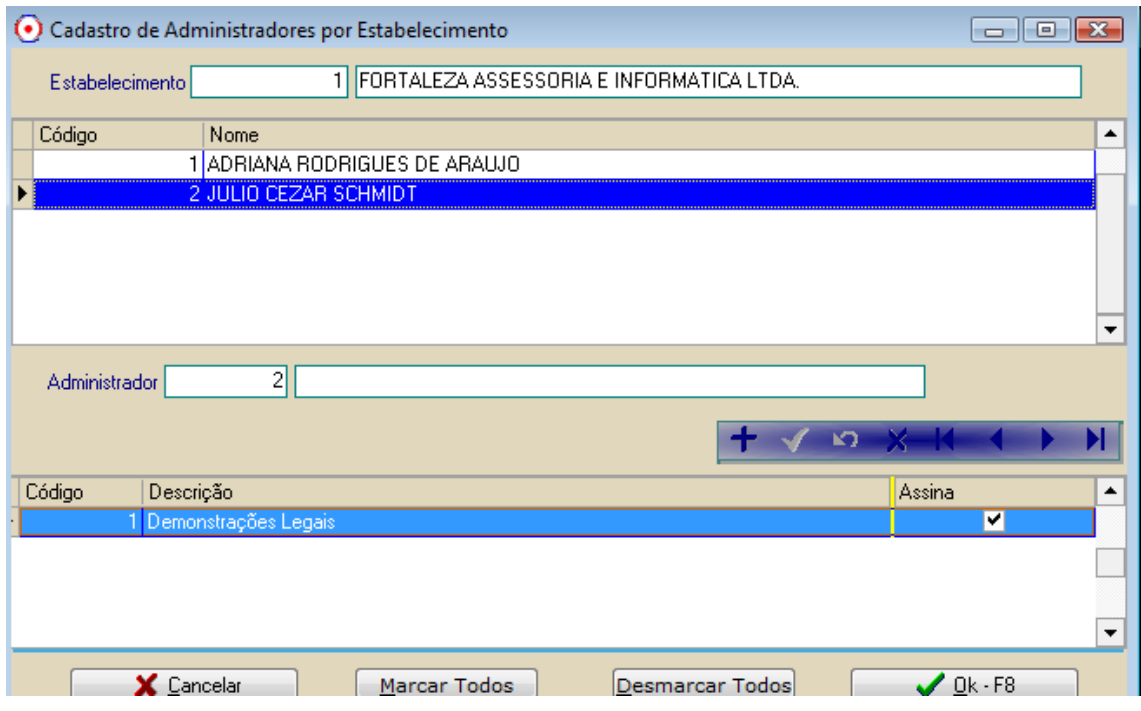

Geral > Cliente/fornecedor > Administrador/Contador >

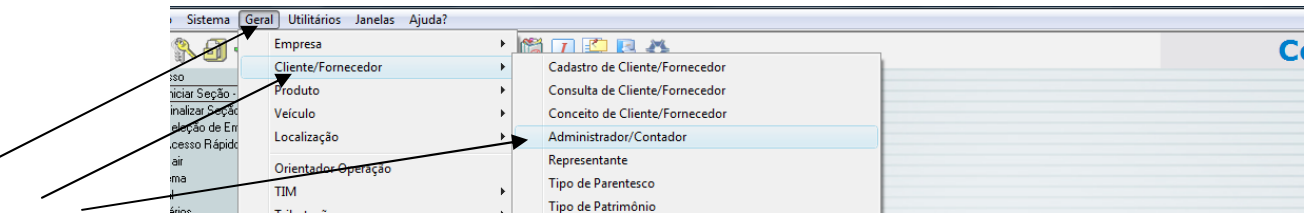

## Definir, no cadastro, qual código de assinatura, conforme tabela

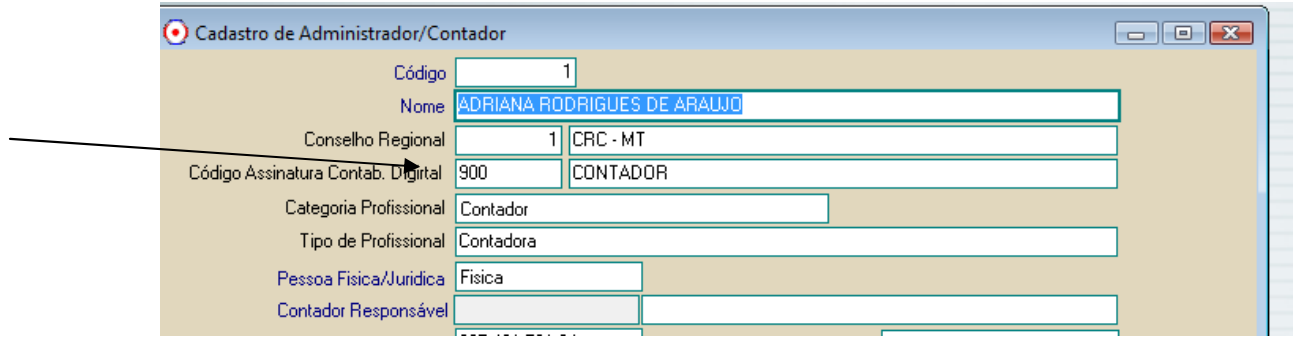

## Geração do arquivo ( Antes gerar LAICMS/LAIPI) do mês.

Livro Fiscal > Movimento > Escrituração fiscal Digital EFD

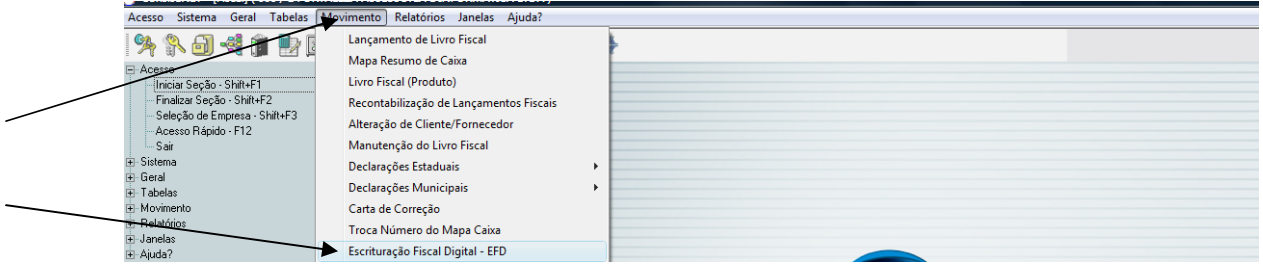

## Geração arquivo SPED FISCAL

Selecionar se gera com código interno ou terceiro, e se gera inventário

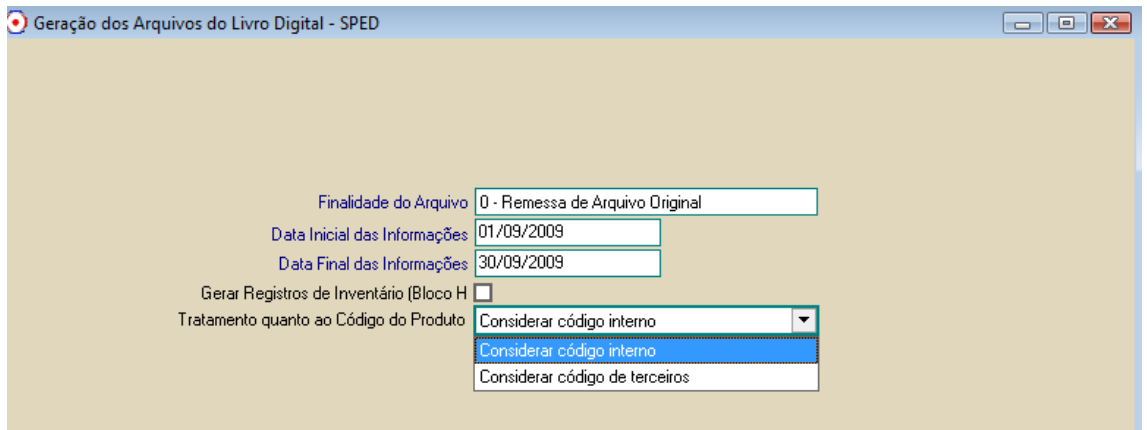

Arquivos serão gerados pasta \consisanet\consisanet\LIVRODIGITAL , com nome conforme exemplo abaixo:

Empresa 600 filial 001 nome: EFD-Emp600-1.TXT

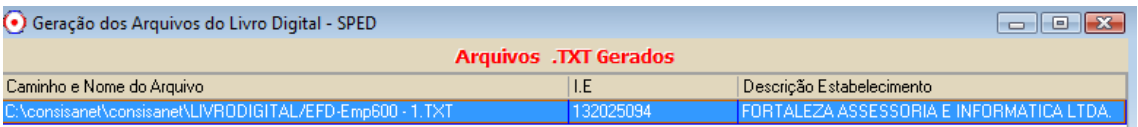

No programa SPED Fiscal

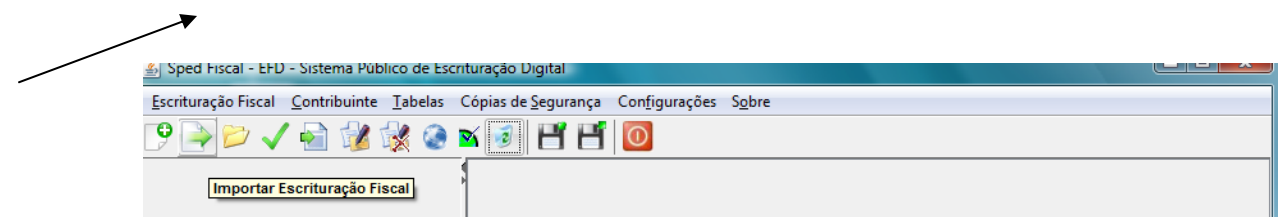

Selecionar "Localizar"

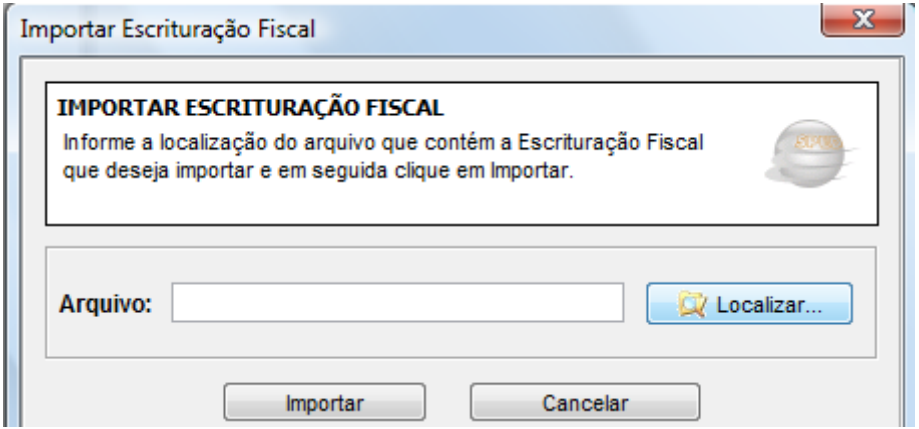

Buscar arquivo, na pasta conforme drive ( exemplo esta no c:)

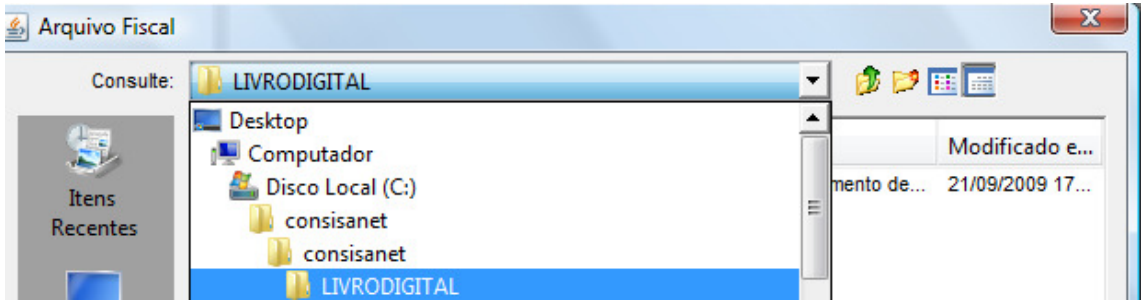

Conforme a importação.

Depois importada, pede para VALIDAR informe SIM

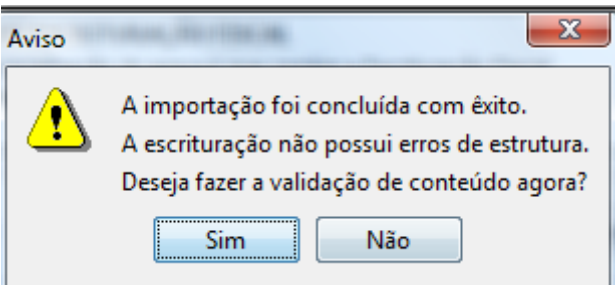

No aviso de Verificar atualizações de tabelas, informe NÃO.

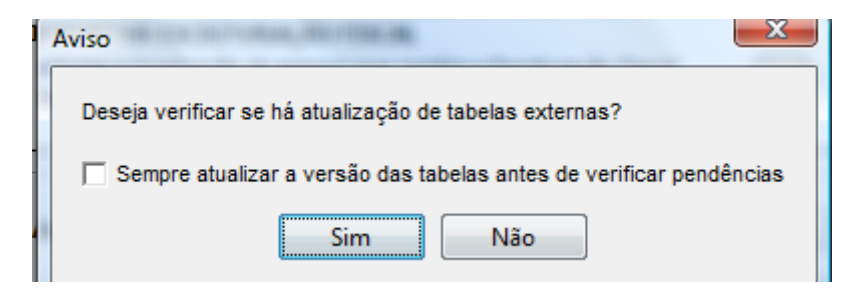

Aparecendo TELA de ERROS, clique em [ ] ERRO e depois Exibir Detalhes

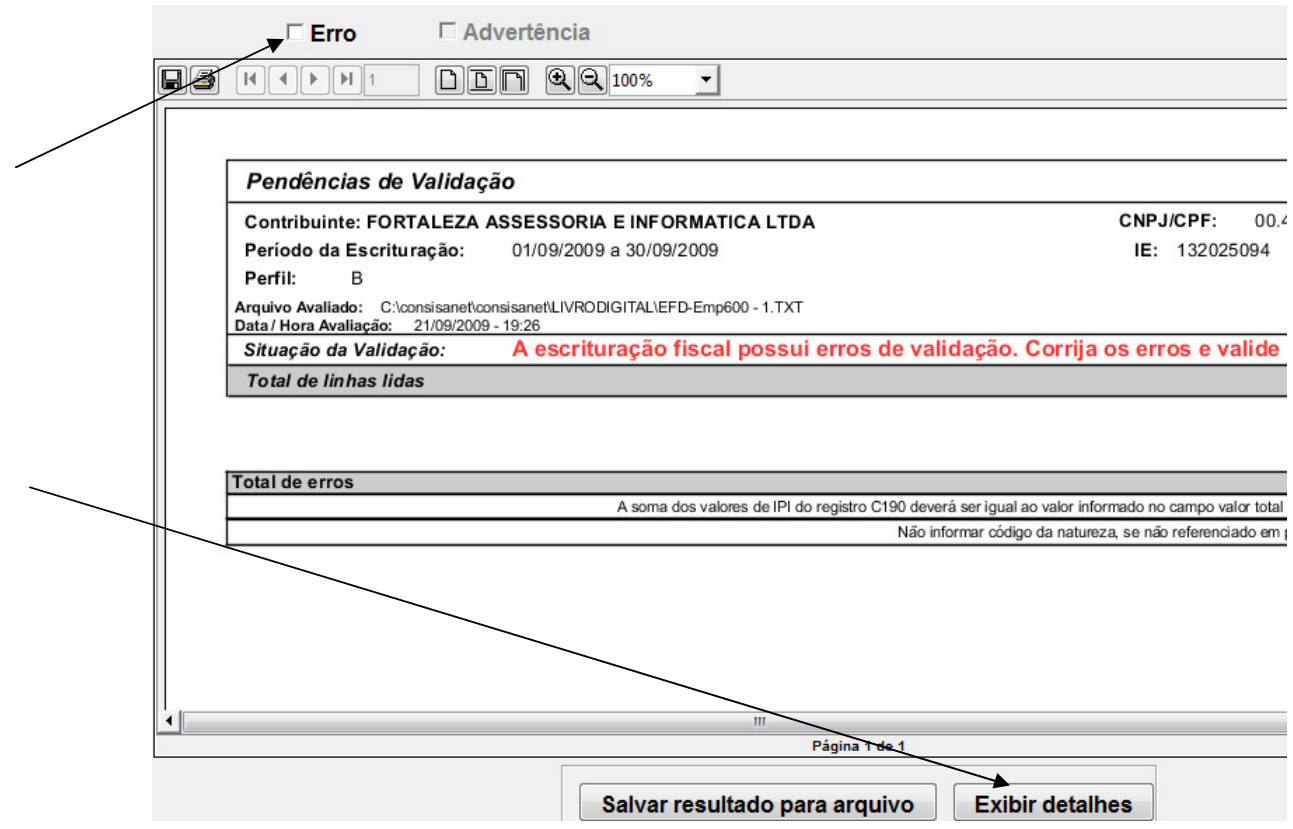